#### **Using the NS21 Video Chat SfN Staff**

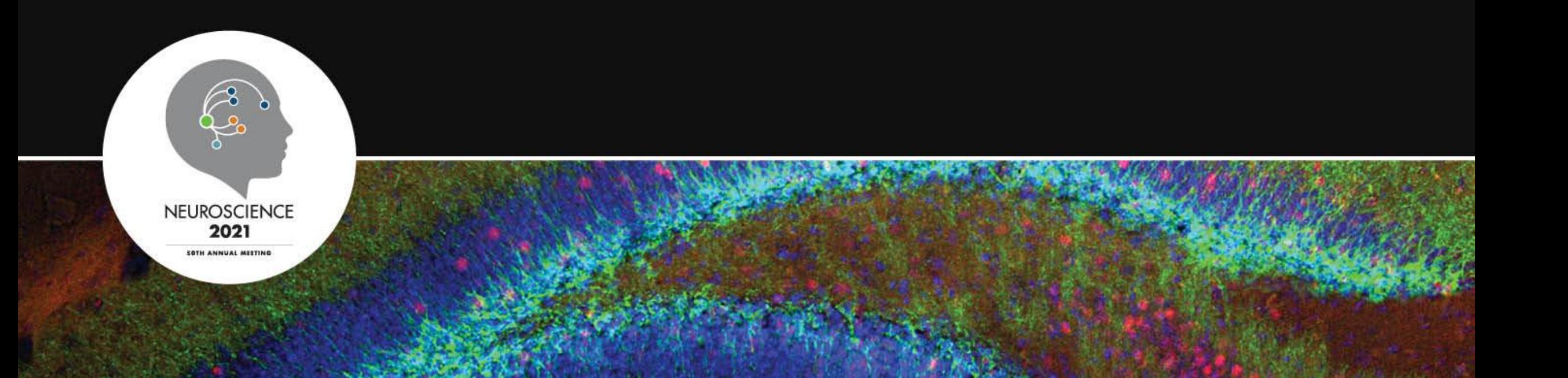

#### **Accessing the Video Chat**

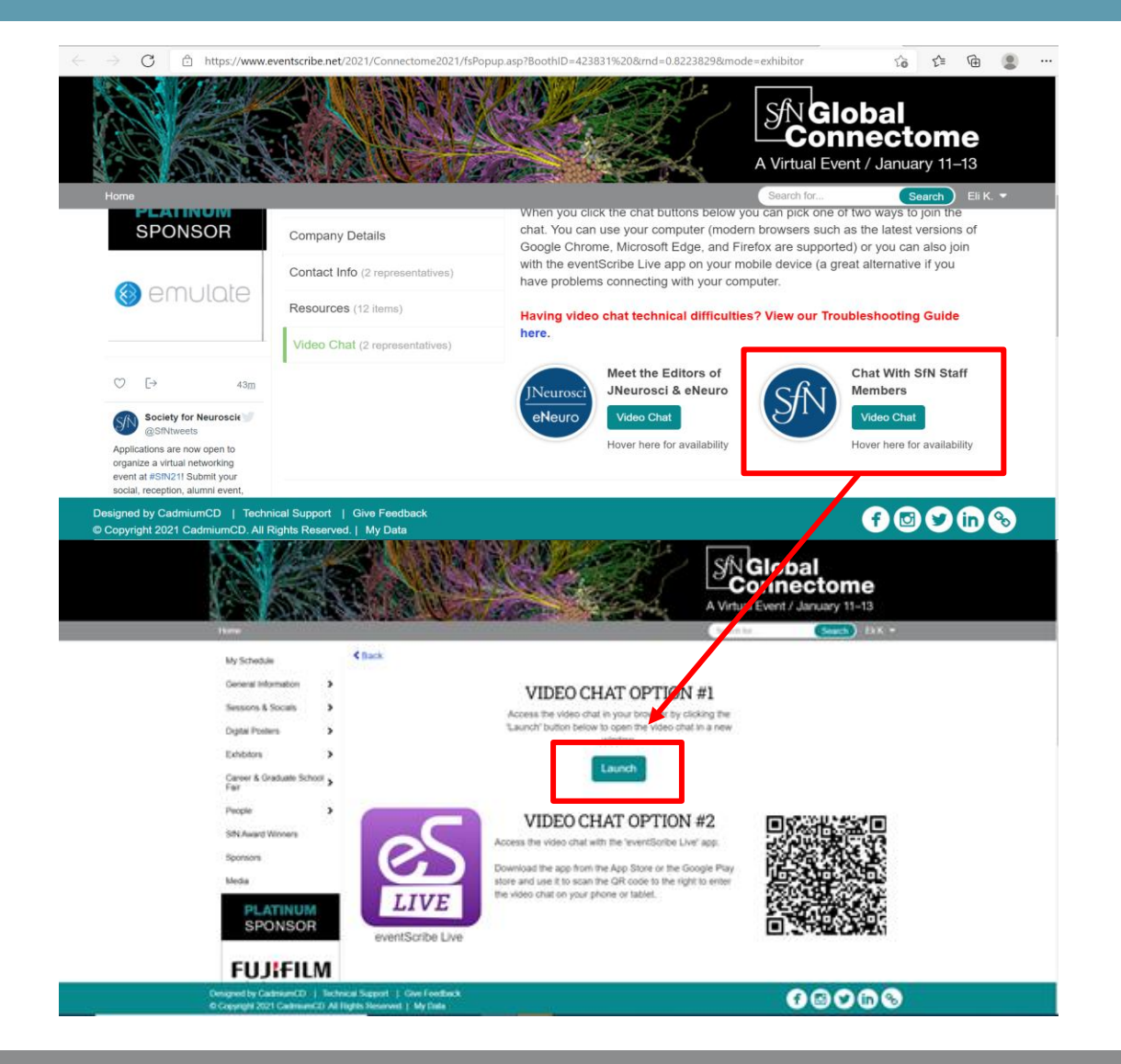

Access the video chat through the event pop-up, then through the "Launch" button on the refreshed page.

#### **Connect your Camera and Microphone Two Ways**

First way: access your microphone options by clicking the down arrow on the microphone icon in the bottom toolbar. Access your video options by clicking the down arrow on the camera icon in the bottom toolbar.

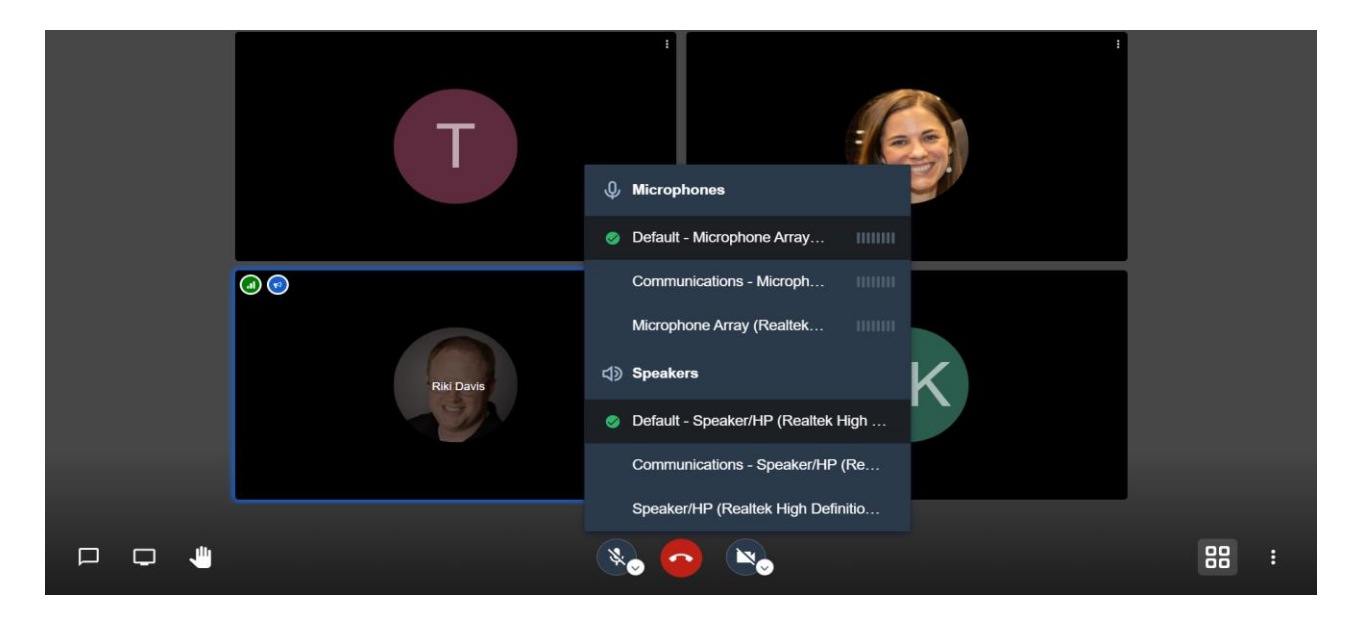

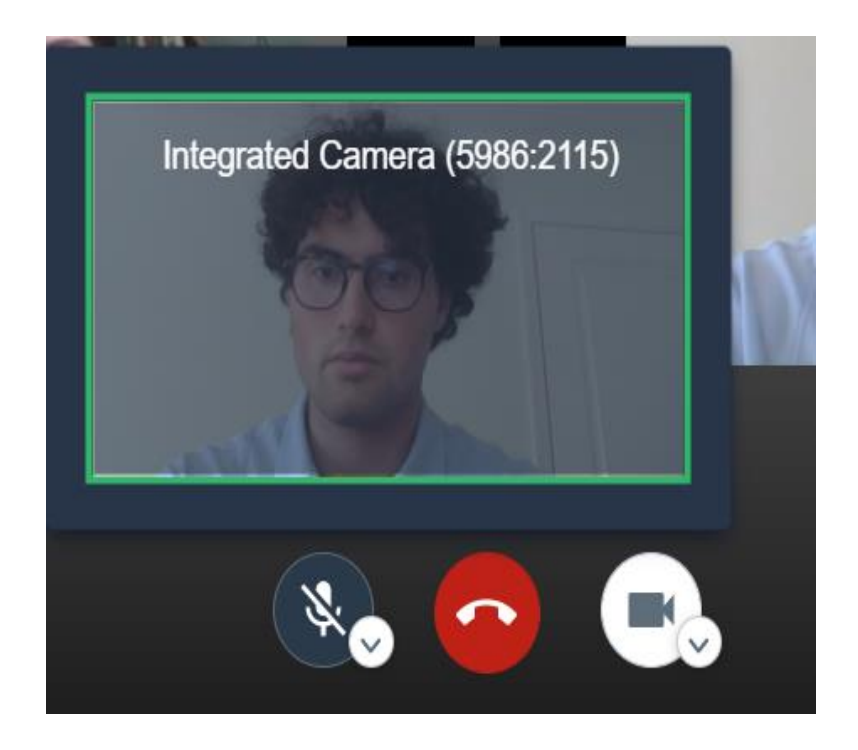

#### **Connect your Camera and Microphone Two Ways**

Second way: Access both camera and microphone through the settings. Find settings by clicking the ellipsis on the far right of the bottom toolbar. The first tab in settings is "devices," which contains camera, microphone, and audio output options.

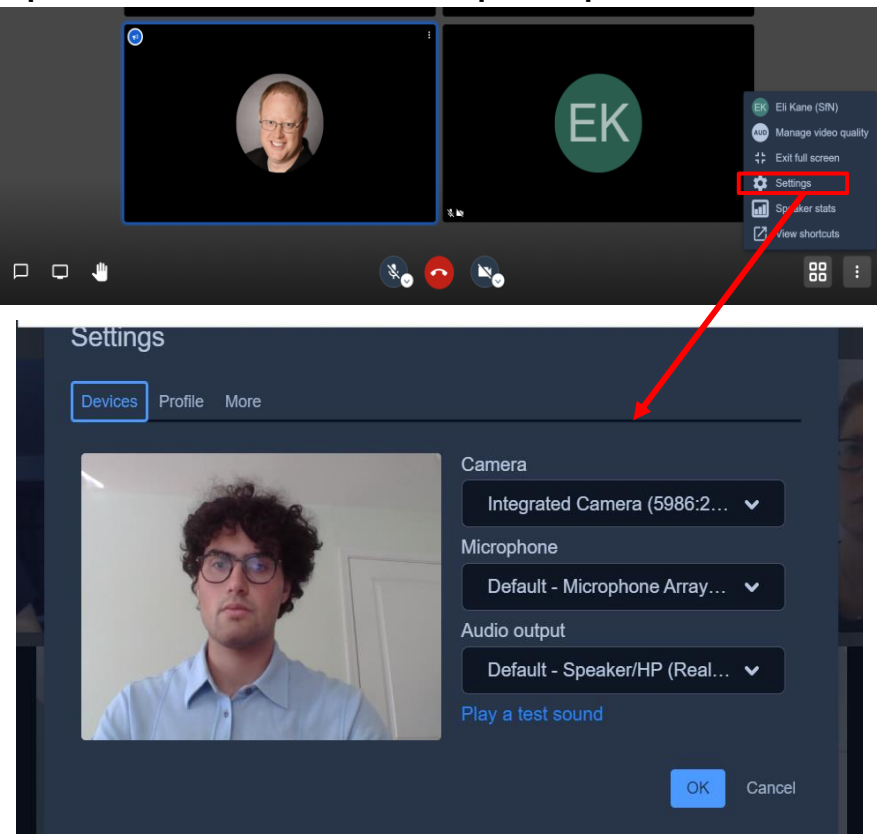

# **Adjust Video Quality and Bandwidth**

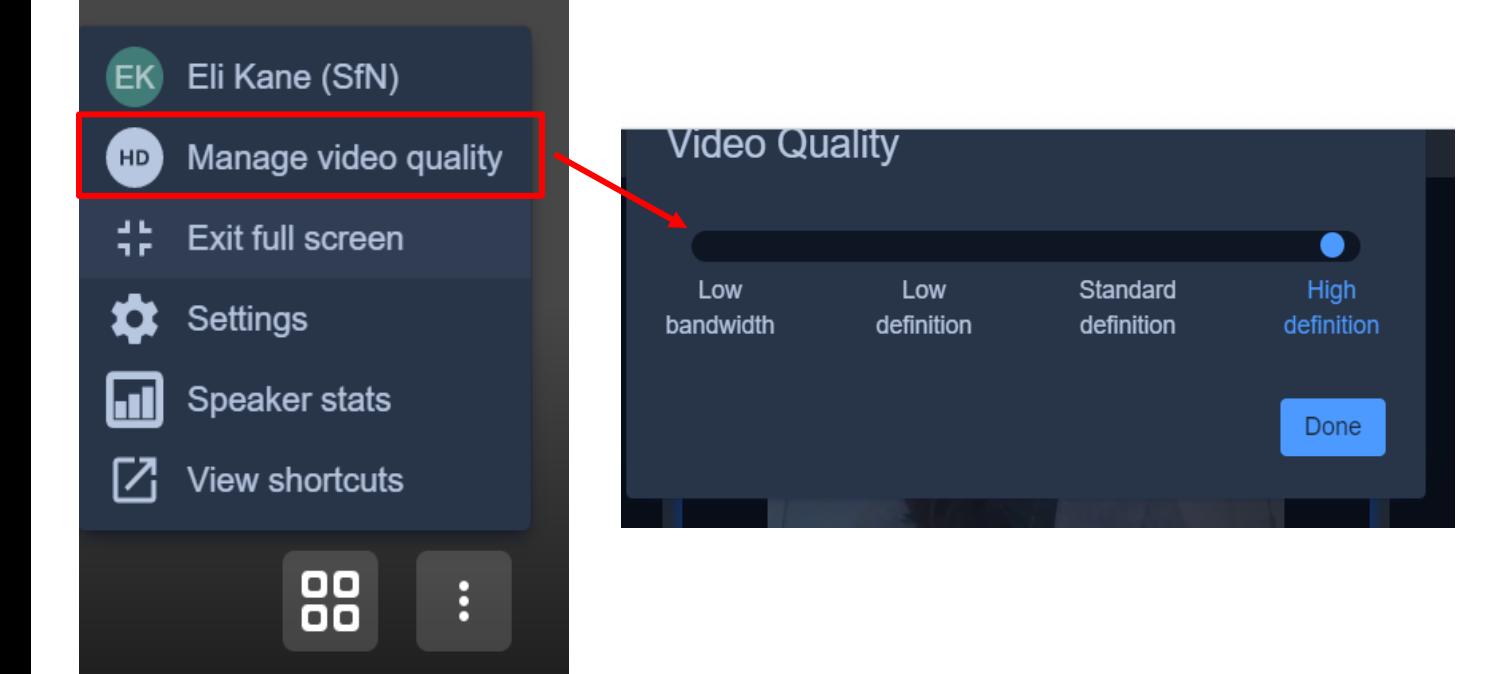

If your video is lagging or you are in an area with low internet connection, you can adjust the video quality and bandwidth. From the ellipsis at the far right of the bottom toolbar, select "manage video quality." This opens a sliding scale that can be changed from High to Low definition. If you have poor internet connection, Low Bandwidth will stop video streaming but allow you to continue to listen to audio.

## **Share your Screen**

To share your screen, select the screen icon in the left of the bottom tool bar. You can choose between sharing your entire screen or a single window. Note: you must have the window open (not minimized) in order to share it.

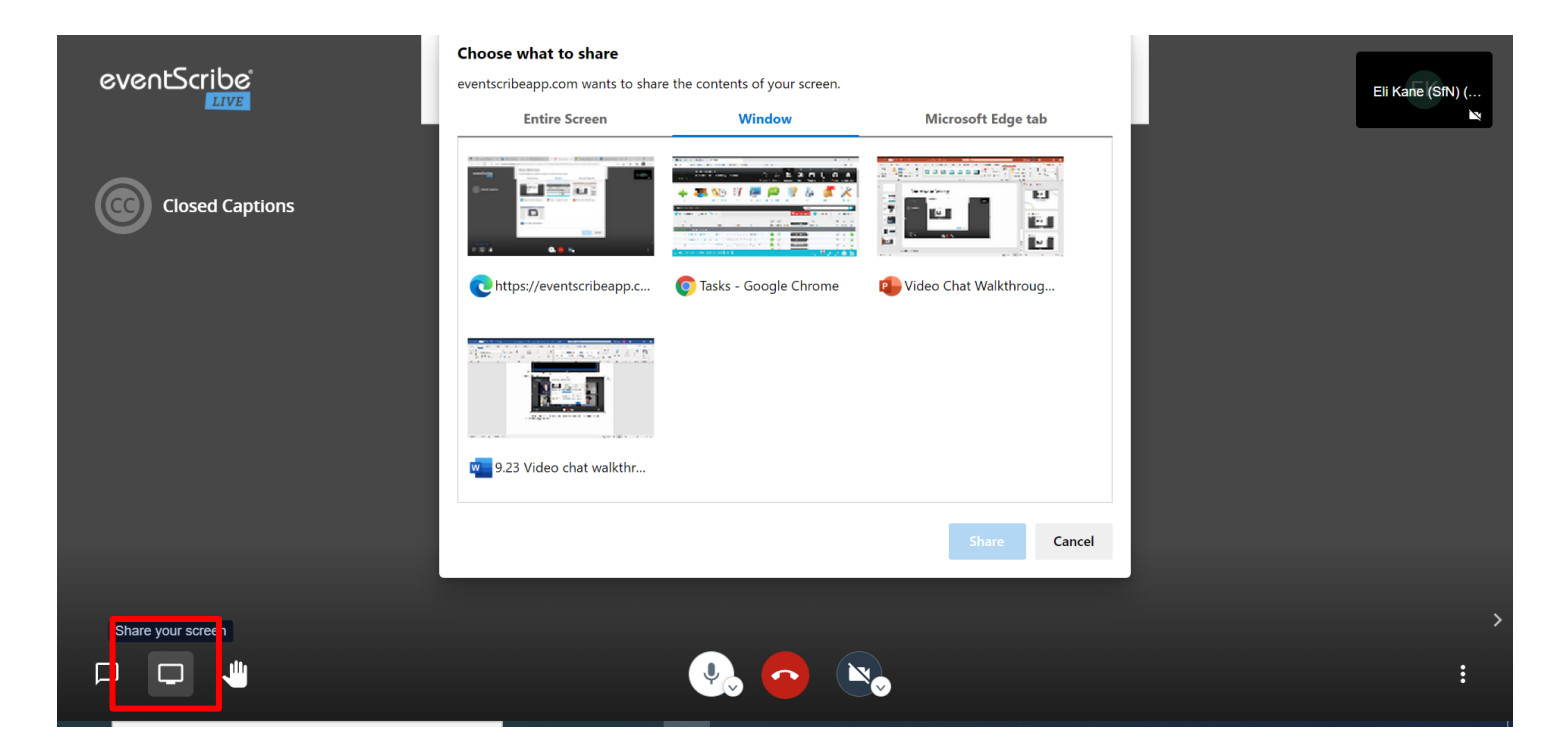

#### **Using the Chat Feature**

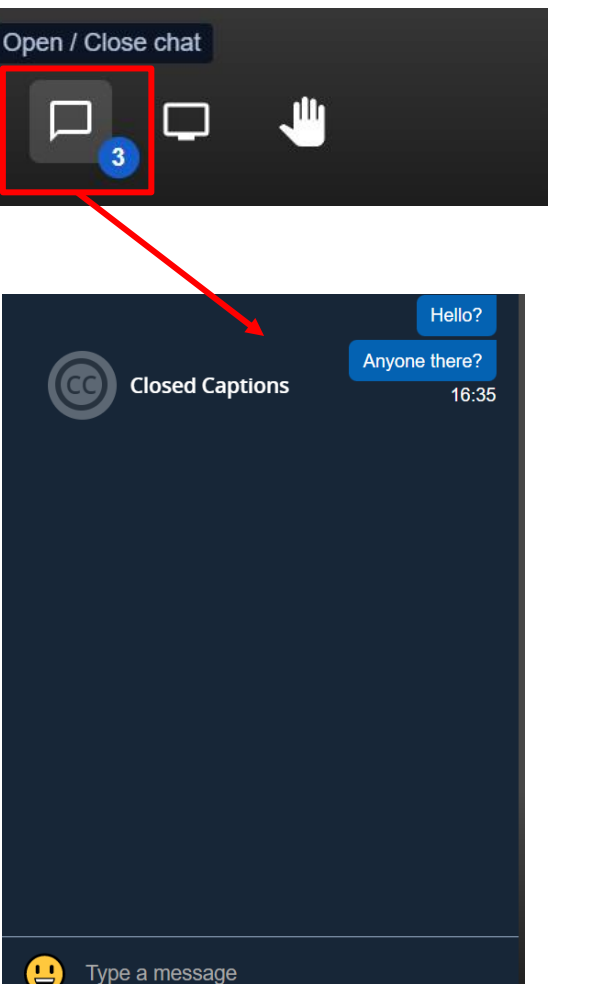

To open in-video chat messaging, select the leftmost icon in the bottom tool bar. This opens the general chat that all participants can see. Typing in this field sends your message to all video chat participants. Note: the chat is only available during the video call. Messages will disappear once the call has ended. The text chat also supports emojis, which are accessed by pressing the smiley face next to the text entry field.

## **Using the Chat Feature: Private Chat**

To privately message a single participant, click on the ellipsis next to their video tile and select "Send private message."

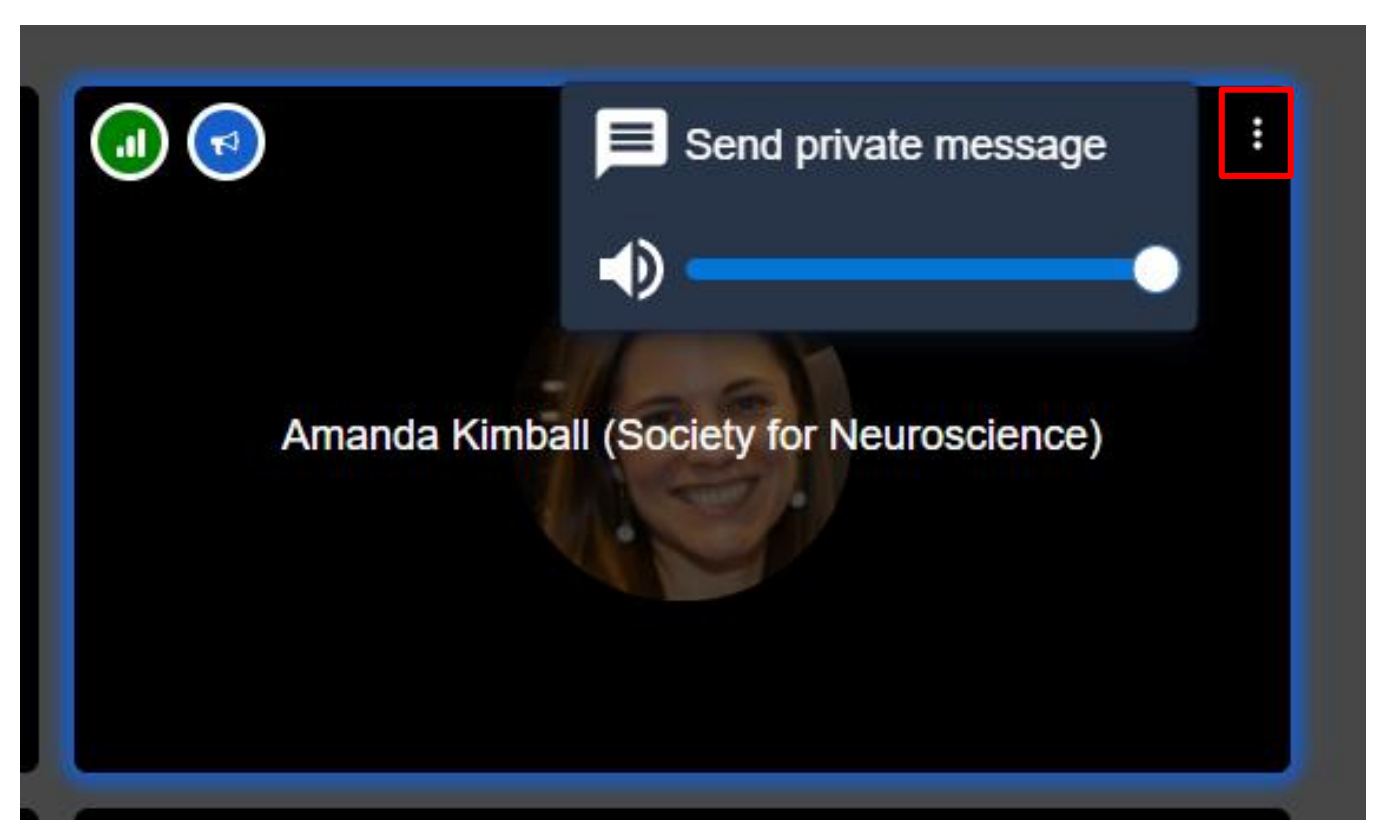

# **Closed Captioning**

This is a cool feature that transcribes what is being said in real-time into closed captions. This is an automated feature, so it is not perfect. To see closed captions, select the closed captions icon (CC) at any time. You can move the CC window by dragging it from the four-point icon in the top left corner.

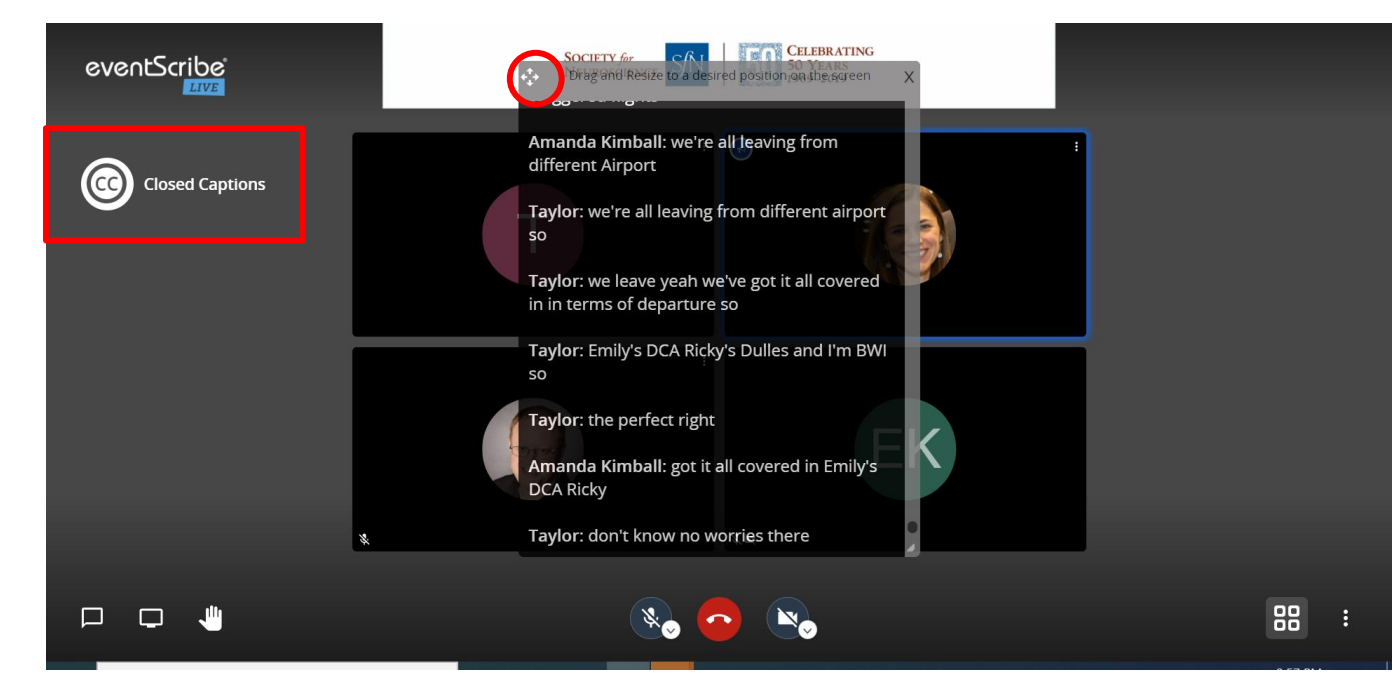

#### **Other Features: Pin a Video Tile**

You can pin an individual speaker's tile by clicking on it.

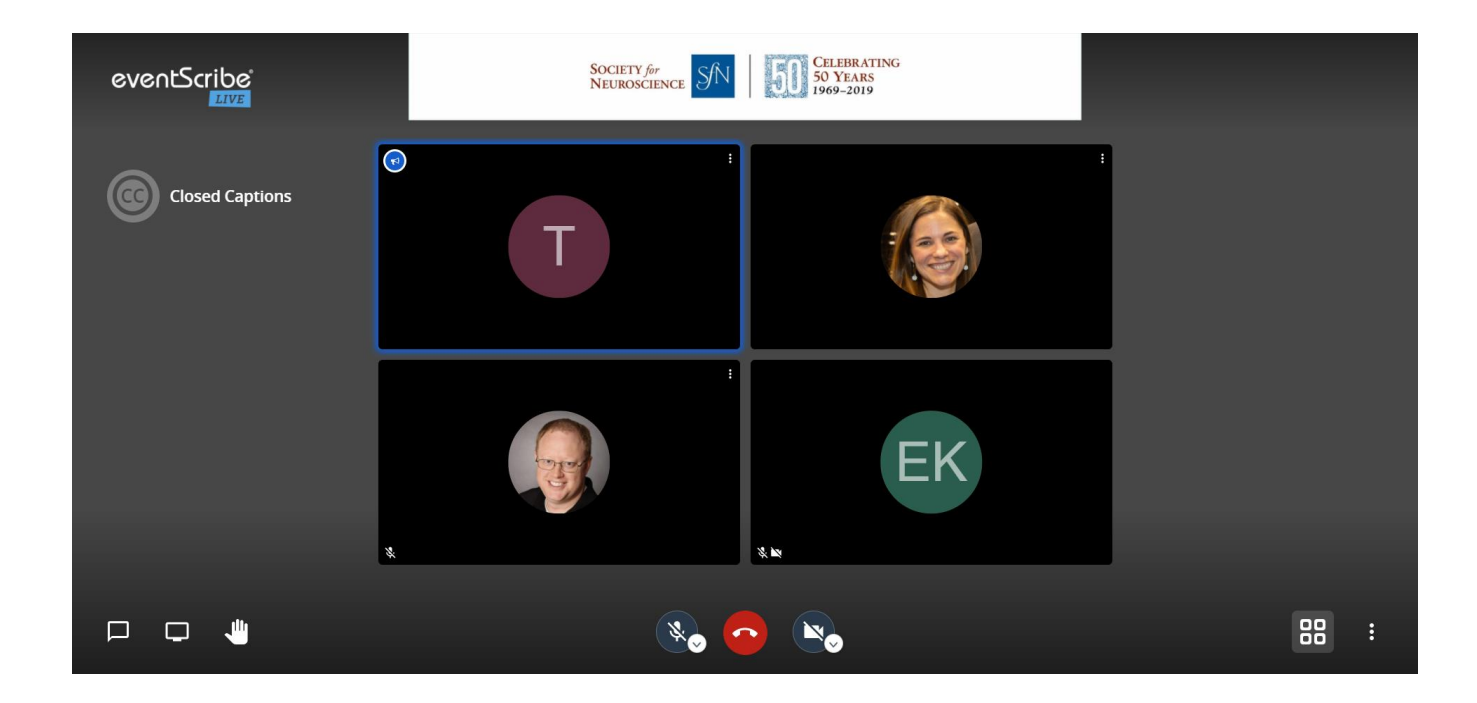

## **Other Features: Raise your Hand**

To get the host's attention without speaking, click the hand icon in the bottom tool bar.

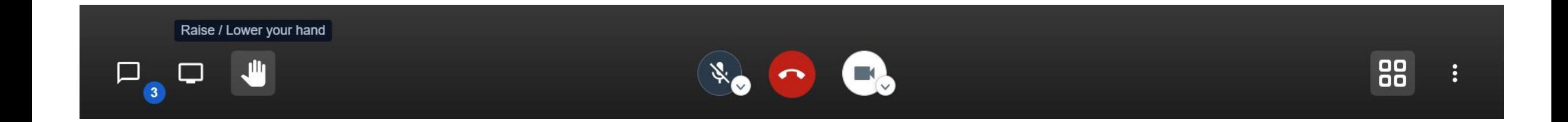

# **Bottom Tool Bar: What Does it Do?**

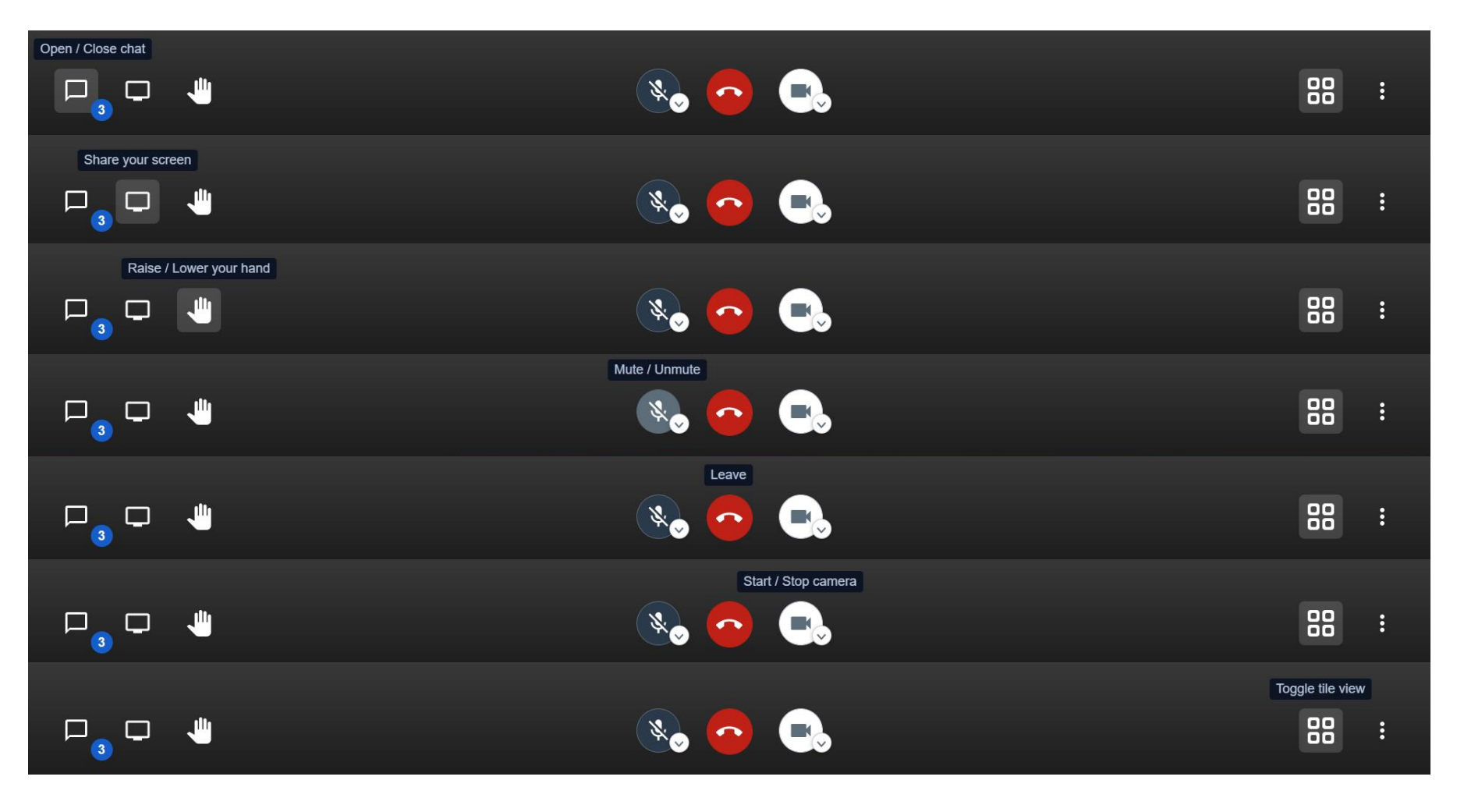

- From left to right:
- 1. chat
- 2. share screen
- 3. raise hand
- 4. mute/unmute/audio options
- 5. leave the chat
- 6. hide video/show video/ camera options
- 7. toggle screen view between tile and speaker view
- 8. settings ellipsis with general settings, streaming quality settings, speaker stats, and your profile.

# **Thank You!**

Continue the conversation on Twitter at #SfN21

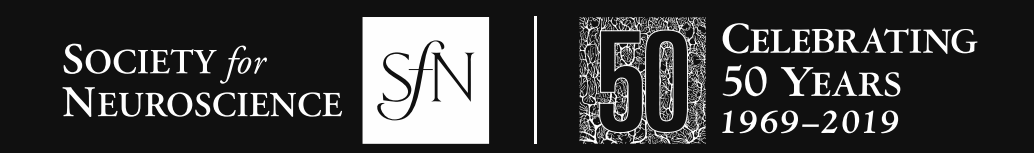

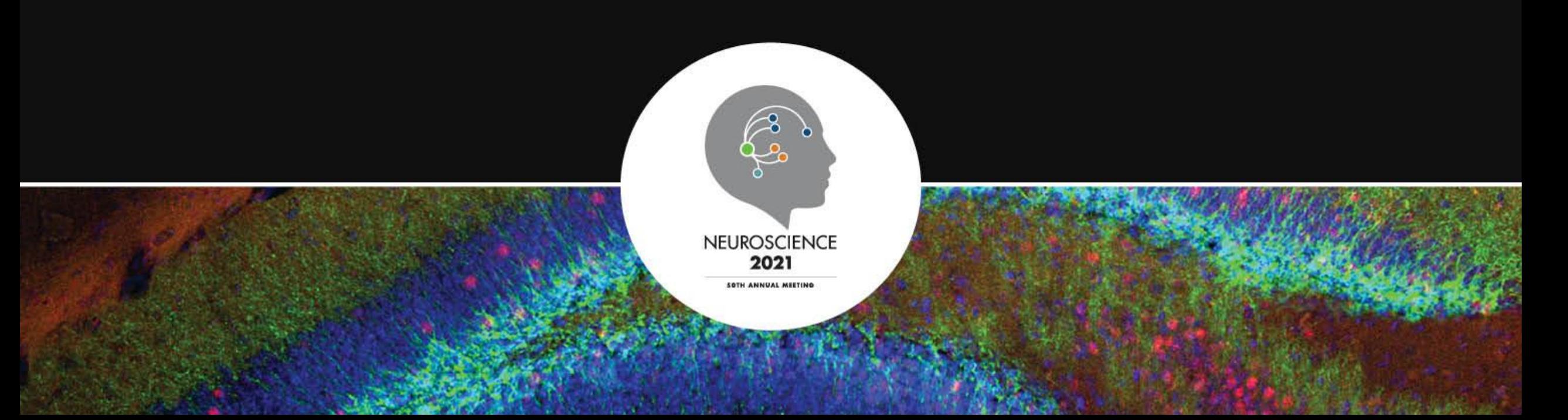